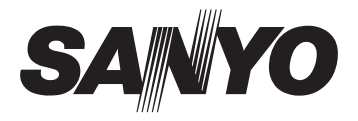

# **MANUEL D'INSTRUCTION**

/PC-S880

Appareil Photo Numérique

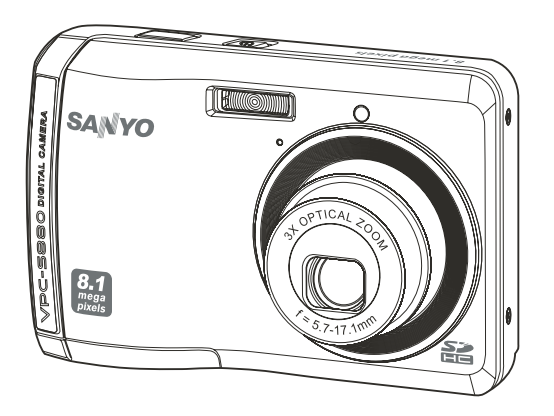

Veuillez lire ces instructions avec soin avant d'utiliser l'appareil photo. Conservez ce manuel en lieu sûr pour une référence ultérieure.

# **DÉCLARATION FCC**

Cet appareil est conforme à l'article 15 des Réglementations de la FCC. L'utilisation est subordonnée aux deux conditions suivantes :

- (1) Cet appareil ne doit pas provoquer d'interférences nuisibles, et
- (2) Cet appareil doit accepter toute interférence reçue, y compris des interférences qui peuvent provoquer un fonctionnement non désiré.

#### **Remarque :**

Cet appareil a été testé et reconnu conforme aux normes applicables aux appareils informatiques de Classe B, en vertu de l'article 15 des réglementations de la FCC. Ces normes visent à fournir aux installations résidantes une protection raisonnable contre les interférences. Cet appareil génère, utilise et peut diffuser des signaux radioélectriques. En outre, s'il n'est pas installé et employé conformément aux instructions, il peut provoquer des interférences nuisibles aux communications radio. Quoi qu'il en soit, on ne peut pas garantir que des interférences ne se produiront pas dans certaines installations. Si l'appareil est à l'origine de nuisances vis-à-vis de la réception de la radio ou de la télévision, ce qui peut être déterminé en l'allumant puis en l'éteignant, il est recommandé à l'utilisateur de prendre l'une des mesures suivantes pour tenter de remédier à ces interférences:

- Réorientez ou changez l'antenne réceptrice de place.
- Éloignez l'appareil du récepteur.
- Branchez l'appareil à une prise appartenant à un circuit différent de celui du récepteur.
- Consultez le fournisseur ou un technicien radiotélévision expérimenté.

L'utilisation d'un câble blindé est nécessaire pour être conforme aux normes de la classe B dans le sous-article B de l'article 15 des Réglementations de la FCC.

N'apportez pas de modifications à l'appareil, à moins que cela ne soit spécifié dans le manuel. En cas de telles modifications, vous pourriez avoir à arrêter d'utiliser cet appareil.

### **Avis**

Si de l'électricité statique ou de l'électromagnétisme cause une interruption (échec) du transfert de données à mi chemin, redémarrer l'application ou déconnectez et reconnectez le câble de communication (USB, etc.).

# **LIRE CECI EN PREMIER**

### **Informations sur les marques**

- Microsoft<sup>®</sup> et Windows<sup>®</sup> sont des marques déposées aux États-Unis de Microsoft Corporation.
- Pentium<sup>®</sup> est une marque déposée de Intel Corporation.
- Macintosh est une marque commerciale de Apple Inc.
- SD™ est une marque commerciale.
- SDHC™ est une marque commerciale.

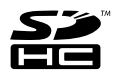

Les autres noms et produits sont des marques commerciales ou des marques déposées de leurs propriétaires respectifs.

### **Informations sur le produit**

- La conception et les caractéristiques du produit peuvent être modifiées sans préavis. Ceci comprend les caractéristiques principales du produit, les logiciels, les pilotes logiciels et le manuel d'utilisation. Ce manuel d'utilisation est un guide de référence général pour le produit.
- Le produit et les accessoires fournis avec votre appareil photo peuvent être différents de ceux décrits dans ce manuel. Ceci est dû au fait que des revendeurs différents spécifient souvent des ajouts et des accessoires légèrement différents pour répondre aux besoins du marché, aux types de clients et aux préférences géographiques. Les produits varient souvent d'un revendeur à un autre, particulièrement pour les accessoires tels que les piles/batteries, les chargeurs, les adaptateurs secteurs, les cartes mémoire, les câbles, les étuis et la prise en charge linguistique. Parfois, un revendeur spécifiera une couleur spécifique du produit, une apparence et une capacité de mémoire interne. Contactez votre revendeur pour une définition précise du produit et les accessoires fournis.
- Les illustrations de ce manuel ont un but d'explication et peuvent varier de l'aspect réel de votre appareil photo.
- Le fabricant n'assume aucune responsabilité pour les erreurs ou divergences éventuelles de ce manuel d'utilisation.

# **INSTRUCTIONS DE SÉCURITÉ**

Lisez et comprenez tous les *avertissements* et *précautions* avant d'utiliser ce produit.

### **Avertissements**

**Si des corps étrangers ou de l'eau entraient dans l'appareil photo, mettez-le hors tension et retirez les piles/batteries.**

Une utilisation continue présenterait un risque d'incendie ou d'électrocution. Consultez votre lieu d'achat.

**Si l'appareil photo est tombé ou son châssis a été endommagé, mettez-le hors tension et retirez les piles/batteries.**

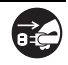

Une utilisation continue présenterait un risque d'incendie ou d'électrocution. Consultez votre lieu d'achat.

**Ne démontez pas, ne changez pas et réparez pas l'appareil photo.** Ceci présenterait un risque d'incendie ou d'électrocution. Pour une réparation ou une inspection interne, demandez à votre lieu d'achat.

**N'utilisez pas l'appareil photo près d'une source d'eau.** Ceci présenterait un risque d'incendie ou d'électrocution. Faites très attention en cas de pluie, de neige, sur la plage ou près du rivage.

**Ne placez pas l'appareil photo sur une surface inclinée ou instable.** Ceci pourrait faire tomber ou basculer l'appareil photo et l'endommager.

**Ne laissez pas les piles/batteries à la portée des enfants.**

Avaler les piles/batteries peut causer un empoisonnement. Si les piles/ batteries étaient avalées par accident, consultez immédiatement un docteur.

**N'utilisez pas l'appareil photo en marchant, en conduisant ou en pilotant une moto.**

Ceci pourrait vous faire tomber et causer un accident de la circulation.

### **Précautions**

**Insérez les piles/batteries en respectant avec soin à la polarité (+ ou -) des bornes.**

L'insertion des piles/batteries avec les polarités inversées présenterait un risque d'incendie, de blessure ou de dommage aux zones alentours du fait d'une rupture ou d'une fuite de la pile/batterie.

**Ne déclenchez pas le flash à proximité des yeux de quiconque.** Cela pourrait blesser la vue de la personne.

**Ne soumettez pas l'écran LCD à des impacts.**

Ceci peut endommager le verre de l'écran ou causer une fuite du fluide interne. Si le fluide interne entre en contact avec vos yeux, votre corps ou vos vêtements, rincez avec de l'eau froide. Si le fluide interne est entré en contact avec vos yeux, consultez un médecin pour un traitement médical.

**Un appareil photo est un instrument de précision. Ne le laissez pas tomber, ne le frappez pas et n'utilisez pas de force excessive lorsque vous manipuler l'appareil photo.**

Cela pourrait endommager l'appareil photo.

**N'utilisez pas l'appareil photo dans un environnement humide, embué, enfumé ou poussiéreux.**

Ceci présenterait un risque d'incendie ou d'électrocution.

**Ne retirez pas les piles/batteries immédiatement après une longue période d'utilisation continue.**

Les piles/batteries deviennent chaudes pendant l'utilisation. Toucher les piles/batteries chaudes peut causer des brûlures.

**N'enveloppez pas l'appareil photo et ne la placez pas dans des vêtements ou des couvertures.**

Cela pourrait causer une surchauffe et déformer le boîtier, résultant en un incendie. Utilisez l'appareil photo dans un lieu bien aéré.

**Ne laissez pas l'appareil photo dans des lieux où la température peut sensiblement augmenter, comme à l'intérieur d'une voiture.**

Cela peut avoir un effet néfaste sur le boîtier ou les composants internes, résultant en un incendie.

**Avant de déplacer l'appareil photo, déconnectez les cordons et les câbles.**

Ne pas le faire pourrait endommager les cordons et les câbles, résultant en un incendie ou une électrocution.

#### **Avertissement:**

POUR ÉVITER LE RISQUE D'INCENDIE OU DE CHOC ÉLECTRIQUE, N'EXPOSEZ PAS CET APPAREIL À LA PLUIE OU À L'HUMIDITÉ.

#### **POUR LES UTILISATEURS AMÉRICAINS**

La recommandation suivant est incluse en accord avec les lois de l'État de Californie (États-unis):

#### **AVERTISSEMENT:**

Ce produit contient des produits chimiques, y compris du plomb, connu dans l'État de Californie comme causant des malformations à la naissance ou d'autres problèmes reproductifs. *Lavez vos mains après manipulation*.

- Cet équipement a été testé et déclaré conforme aux normes des appareils numériques de Classe B, conformément à l'article 15 du règlement de la FCC. Ces normes sont conçues pour fournir une bonne protection contre les interférences nuisibles en installation domestique. Cet équipement génère, utilise et peut radier des énergies de fréquence radio, et s'il n'est pas installé et utilisé conformément aux instructions, il peut produire des interférences nuisibles aux communications radio. Cependant, il n'est pas garanti que des interférences ne se produiront pas dans une installation particulière. S'il s'avérait que cet équipement génère des interférences nuisibles aux réceptions de radio ou de télévision, ce qui peut être vérifié en allumant et en éteignant l'équipement, l'utilisateur est encouragé à essayer de corriger les interférences à l'aide de l'une ou de plusieurs des mesures suivantes:
	- Réorientez ou déplacez l'antenne de réception.
	- Eloignez le matériel du récepteur.
	- \* Connectez le matériel sur une prise fonctionnant sur un circuit différent de celui sur lequel le récepteur est connecté.
	- \* Consultez votre revendeur ou un technicien spécialisé en radio/TV.
- Les changements ou modifications qui ne seraient pas expressément approuvés par la partie responsable de la conformité, pourraient faire perdre à l'utilisateur le droit à faire fonctionner l'équipement.

### **POUR LES UTILISATEURS CANADIENS**

• Cet appareil numérique de classe B est conforme aux normes canadiennes NMB-003

#### **Pour les utilisateurs de Europe**

Remarque:

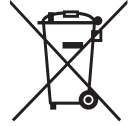

• Cette marque symbole et ce système de recyclage sont applicables aux pays de l'UE et ne sont pas applicables aux pays d'autres régions du monde.

Votre produit SANYO est conçu et fabriqué avec des matériaux et des composants de haute qualité qui peuvent être recyclés et réutilisés.

Ce symbole signifie que les équipements électriques et électroniques, à leur fin de vie, doivent être mis au rebut de manière séparée de vos déchets domestiques.

Veuillez mettre l'appareil au rebut à votre déchetterie/centre de recyclage local.

Dans l'Union européenne, il y a des systèmes de collecte séparés pour les produits électriques et électroniques usagés.

Veuillez nous aider à préserver l'environnement dans lequel nous vivons !

Fabricant et adresse SANYO Electric Co., Ltd. 5-5, Keihan-hondori, 2-chome, Moriguchi City, Osaka, Japan

Représentant autorisé et adresse SANYO FISHER Sales (Europe) GmbH Stahlgruberring 4, D-81829 Munich, Germany

#### **Symboles utilisés dans ce manuel**

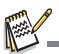

Points donnant des instructions approfondies ou points spéciaux à prendre en considération.

Vous pouvez trouver les réponses aux questions ou problèmes concernant l'utilisation de l'appareil photo dans les sections "DÉPANNAGE".

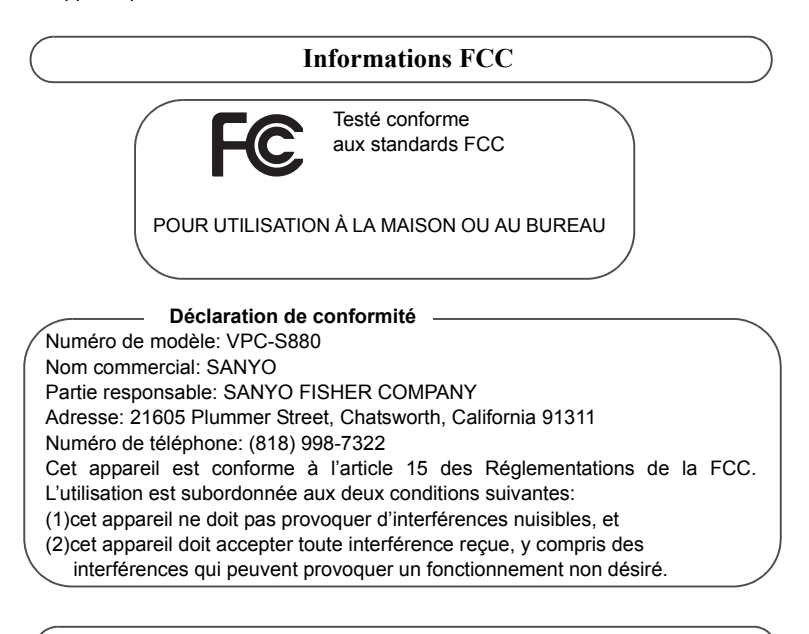

### **Informations canadiennes NMB-003**

Cet appareil numérique de classe B est conforme aux normes canadiennes NMB-003

### **Remarques sur l'utilisation de la pile ou des batteries**

Lorsque vous utilisez les piles/batteries, lisez avec soin et respectez strictement les *Instructions de sécurité* et les remarques décrites ci-dessous:

- Utilisez uniquement les piles/batteries spécifiées.
- Évitez les environnements extrêmement froids, car de basses températures peuvent raccourcir l'autonomie de la pile/batterie et réduire la performance de l'appareil photo. Des batteries rechargeables Ni-MH sont donc hautement recommandées.
- L'utilisation de nouvelles batteries rechargeables ou de batteries rechargeables qui n'ont pas été utilisées depuis longtemps (à l'exception de batteries qui ont dépassé la date limite d'utilisation) peut affecter le nombre d'images pouvant être capturées. Il est donc recommandé, pour optimiser sa performance et son autonomie, de charger pleinement les piles et de les décharger pendant un cycle complet avant de l'utiliser.
- Les piles/batteries peuvent sembler chaudes après une longue période d'utilisation continue de l'appareil photo ou du flash. Ceci est normal et n'est pas un dysfonctionnement.
- L'appareil photo peut sembler chaud après une longue période d'utilisation continue. Ceci est normal et n'est pas un dysfonctionnement.
- Si les piles/batteries ne doivent pas être utilisées pendant une longue période, retirez-les de l'appareil photo pour éviter une fuite ou la corrosion et stockez-les lorsqu'elles sont vides. Stockées pendant une longue période de temps à pleine charge, leur performance peut être altérée.
- Maintenez toujours les bornes des piles/batteries propres.
- Il y a un risque d'explosion si les piles/batteries sont remplacées par un type incorrect.
- Mettez les piles/batteries usagées au rebut en respect avec les instructions de recyclage.
- Chargez complètement la batterie rechargeables avant d'utiliser l'appareil photo pour la première fois.
- N'utilisez jamais de piles/batteries de types différents (ensemble) et ne mélangez jamais les piles vieilles et neuves.
- N'utilisez jamais les piles au manganèse.
- Pour éviter un court-circuit ou un feu, éloignez la batterie ou les piles/batteries d'autres objets métalliques lors du transport ou du stockage.

# TABLE DES MATIÈRES

### **[10 INTRODUCTION](#page-10-0)**

- [10 Présentation](#page-10-1)
- [10 Contenu de L'emballage](#page-10-2)

### **[11 FAMILIARISATION AVEC](#page-11-0)  VOTRE APPAREIL PHOTO**

- [11 Vue de Face](#page-11-1)
- [12 Vue de Dos](#page-12-0)
- [13 Affichage de L'écran LCD](#page-13-0)

### **[15 MISE EN ROUTE](#page-15-0)**

- [15 Préparation](#page-15-1)
- [16 Premiers Réglages](#page-16-0)

### **[18 MODE CAPTURE](#page-18-0)**

- [18 Capturer les Images](#page-18-1)
- [19 Enregistrer les Photos en Utilisant](#page-19-0)  la Technologie de Détection du Visage
- [20 Réglage du Mode Scène](#page-20-0)
- [22 Mode Panorama](#page-22-0)

### **[23 MODE VIDÉO](#page-23-0)**

- [23 Enregistrement de Clips Vidéo](#page-23-1)
- [23 Lire des Clips Vidéo](#page-23-2)

### **[24 MODE LECTURE](#page-24-0)**

- [24 Lire des Images Fixes](#page-24-1)
- [25 Affichage de Miniatures](#page-25-0)
- [25 Suppression des Yeux Rouges](#page-25-1)
- [26 Protéger des Images](#page-26-0)
- [27 Effacer les Images](#page-27-0)

### **[28 OPTIONS DU MENU](#page-28-0)**

- [28 Menu Capture](#page-28-1)
- [30 Menu Vidéo](#page-30-0)
- [31 Menu Lecture](#page-31-0)
- [32 Menu Configuration](#page-32-0)

### **[34 TRANSFÉRER LES FICHIERS](#page-34-0)  SUR VOTRE ORDINATEUR**

[34 Télécharger vos Fichiers](#page-34-1)

- **[35 INSTALLATION DES](#page-35-0)  LOGICIELS D'ÉDITION**
- **[36 SPÉCIFICATIONS](#page-36-0)**
- **[37 ANNEXE](#page-37-0)**
- [37 Nombre de Prises Disponibles](#page-37-1)
- [38 Dépannage](#page-38-0)
- [39 Connexion à Une Imprimante](#page-39-0)  Compatible PictBridge

# <span id="page-10-0"></span>**INTRODUCTION**

# <span id="page-10-1"></span>**Présentation**

Félicitations pour votre achat du nouvel appareil photo numérique. Cet appareil photo de pointe intelligent permet de capturer rapidement et facilement des images numériques de haute qualité. Équipé d'un capteur de 8,1 mégapixels, cet appareil photo peut capturer des images avec une résolution allant jusqu'à 3264 x 2448 pixels.

## <span id="page-10-2"></span>**Contenu de L'emballage**

Déballez soigneusement votre appareil photo et vérifiez que vous avez les éléments suivants :

### **Composants communs du produit :**

- Appareil photo numérique
- CD-ROM des logiciels
- Câble USB
- Dragonne de l'appareil photo
- Étui de l'appareil photo
- 2 piles AA
- Manuel de l'utilisateur

### **Accessoire en option:**

Carte mémoire SD/SDHC

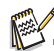

Les accessoires et les composants peuvent varier selon le revendeur.

# <span id="page-11-0"></span>**FAMILIARISATION AVEC VOTRE APPAREIL PHOTO**

<span id="page-11-1"></span>**Vue de Face**

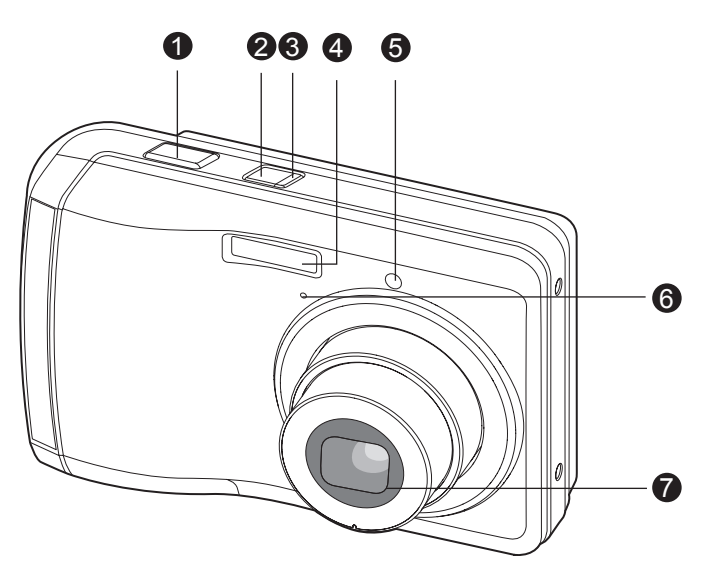

- 1. Déclencheur
- 2. Bouton Alimentation
- 3. Diode d'état
- 4. Flash
- 5. Diode du déclencheur à retardement
- 6. Microphone
- 7. Objectif

### <span id="page-12-0"></span>**Vue de Dos**

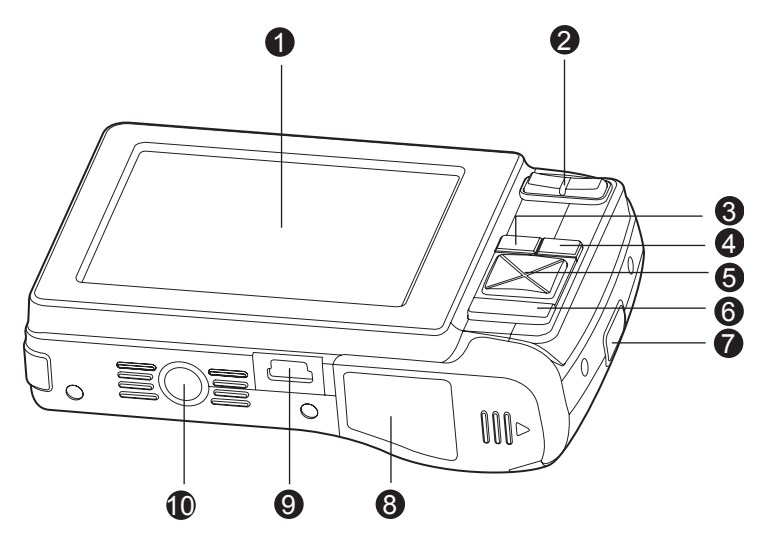

- 1. Écran LCD
- 2. **Bouton Zoom avant** Bouton Zoom arrière
- 3. **MENU** Bouton Menu
- 4. **MODE** Bouton Mode **C** Mode Capture <sup>■</sup> Mode Vidéo
	- **E** Mode Lecture
- 5. Bouton de contrôle à 4 commande
	- A Bouton Haut
		- 光画 Bouton Mise au point
	- $\blacktriangleright$  Bouton Droite
		- **1** Bouton Flash
	- ▼ Bouton Bas **ジ** m Déclencheur à retardement/Bouton Supprimer
	- ← Bouton Gauche [ Bouton Rétroéclairage/ Compensation de l'exposition
- 6. **SET/DISPLAY** Bouton Définir/ Affichage/Scène
- 7. Fixation de la courroie
- 8. Couvercle des piles / carte mémoire
- 9. Connecteur USB
- 10.Fixation du trépied

# <span id="page-13-0"></span>**Affichage de L'écran LCD**

#### **Mode Capture**

- 1. Mode Scène
- 2. Mode Flash
	- [ $4$ ] Flash auto
	- [ $\frac{f}{f}$ ] Réduction des veux rouges
	- [<sup>4</sup>] Flash Forcé
	- [W] Flash Éteint
- 3. État du zoom
- 4. Niveau des piles [com] Piles pleines [ca] Piles à movenne charge [B] Piles à faible charge [A] Piles déchargées
- 5. Média de stockage [90] Mémoire interne (pas de carte) [**60]** Carte mémoire SD/SDHC
	-
- 6. M.Capture [**Vide**] Unique [■<sub>I</sub>] Continu
	- $\lceil \sqrt{n} \rceil$  aeb
- 7. Taille & résolution d'image [8**M**] 8M (3264 x 2448 pixels) [6**M**] 6M (2816 x 2112 pixels) [4**M**] 4M (2272 x 1704 pixels) [2**M**] 2M (1600 x 1200 pixels) [0.3**M**] 0,3M (640 x 480 pixels)
- 8. Qualité d'image
	- $\sqrt{m}$  ] Fine
	- [ $\blacksquare$ ] Normale
	- [**p** ] Éco
- 9. Nombre de prises disponibles
- 10.Zone de mise au point principale
- 11. Date
- 12.Icône du retardateur
	- [%**2s**] 2 sec.
	- [%**10s**] 10 sec.
	- [%**10+2s**] 10+2 sec.

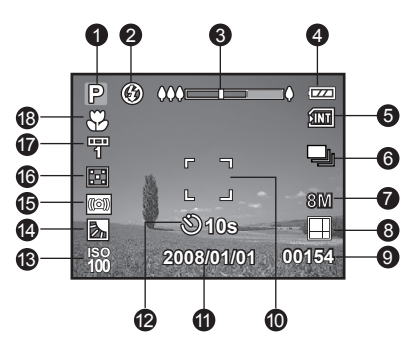

- 13.ISO
- 14. [因] Correction du rétroéclairage
	- [[2] Compensation de l'exposition
- 15.Avertissement de vitesse d'obturation lente
	- \* Conditions de faible éclairage. Les images seront sensibles aux vibrations.
- 16.Métrage
	- [**[3]** C.Pond.
	- $[$  $\overline{\phantom{a}}$  $]$  Point
- 17.Equ. Blancs
	- [**Vide**] Auto
	- [ $\bullet$ ] Incand.
	- [甲] Fluo.1
	- [罗] Fluo.2
	- **[** $\cdot$ ] Lum.jour
	- [<sup>4</sup>] Nuageux
	- [ e] Manuel
- 18.Paramètre de mise au point [**Vide**] Mise au point auto
	- [ [  $\bullet$ ] Détection du visage
	- [出 ] Macro
	- $\sim$  1 Infini

#### **Mode Vidéo** [  $\cong$  ]

- 1. Icône de mode
- 2. État du zoom
- 3. Niveau des piles
- 4. Média de stockage
- 5. Résolution vidéo
- 6. Durée d'enregistrement possible/durée écoulée
- 7. Zone de mise au point principale
- 8. Date
- 9. Icône du retardateur
- 10.Paramètre de mise au point

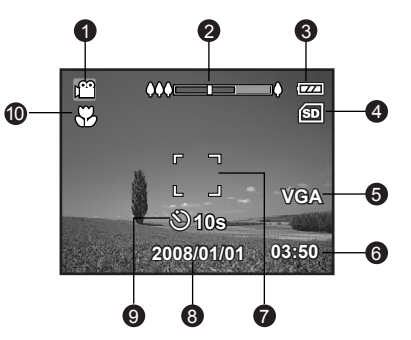

### **Mode Lecture [**x**] - Lecture d'image fixe**

- 1. Icône de mode
- 2. Numéro de fichier
- 3. Numéro de dossier
- 4. Icône de protection

#### **Mode Lecture [**x**] - Lecture Vidéo**

- 1. Durée d'enregistrement totale
- 2. Barre d'état de la vidéo
- 3. Temps écoulé
- 4. Numéro de fichier
- 5. Numéro de dossier
- 6. Icône de protection
- 7. Icône de mode
- 8. Mode Lecture

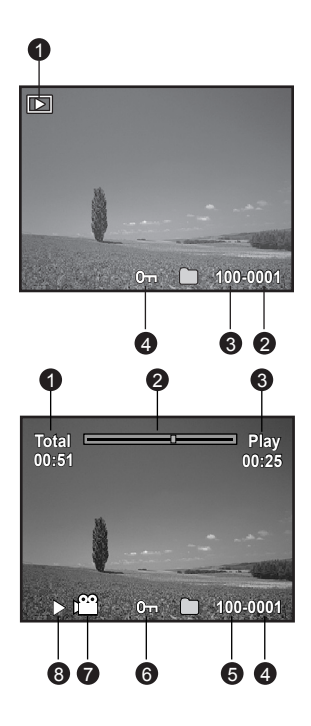

# <span id="page-15-0"></span>**MISE EN ROUTE**

# <span id="page-15-1"></span>**Préparation**

1. Fixez la dragonne de l'appareil photo.

- 2. Ouvrez le couvercle des piles/carte mémoire.
- 3. Chargez les piles fournies avec l'orientation correcte indiquée.

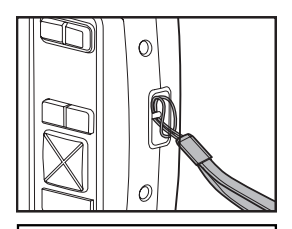

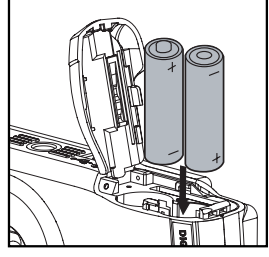

- 4. Insérez une carte mémoire SD/SDHC (en option).
	- L'appareil photo a une mémoire interne de 16 Mo (environ 12 Mo disponible pour le stockage des images), mais vous pouvez également charger une carte mémoire SD/SDHC pour augmenter la capacité mémoire de l'appareil photo.
	- Assurez-vous de formater la carte mémoire avec cet appareil photo avant sa première utilisation.
- 5. Fermez le couvercle des piles/carte mémoire et assurez-vous qu'il est bien verrouillé.

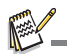

- Pour éviter un effacement accidentel des données précieuses d'une carte mémoire SD/SDHC, vous pouvez faire glisser l'onglet de protection en écriture (sur le côté de la carte mémoire SD/SDHC) sur « LOCK ».
- Pour enregistrer, modifier ou effacer des données sur une carte mémoire SD/SDHC, vous devez déverrouiller la carte.
- en écriture en écriture **Pour éviter d'endommager la carte mémoire SD/SDHC,** coupez l'alimentation avant d'insérer ou de retirer la carte mémoire SD/SDHC. Si vous insérez ou retirez la carte mémoire SD/SDHC avec l'alimentation sous tension, l'appareil photo s'éteint automatiquement.
- Veillez à ne pas laisser tomber les piles lors de l'ouverture ou de la fermeture du couvercle des piles.

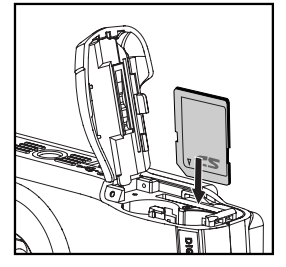

Ónglet de protection Etat de protection

## <span id="page-16-0"></span>**Premiers Réglages**

### **Régler la date et l'heure**

La date/heure doit être définie si et quand :

- L'appareil photo est allumé pour la première fois.
- Vous allumez l'appareil photo après l'avoir laissé sans piles pendant une période prolongée.

Procédez comme suit pour régler la date et l'heure correctes :

- 1. Appuyez le bouton Alimentation pour allumer.
- 2. Appuyez le bouton **MODE** pour régler le mode de l'appareil photo sur  $\lceil \bigcirc \rceil / \lceil \frac{\omega}{\omega} \rceil$ .
	- En mode de Capture [n ], l'affichage de l'écran LCD monitor est suivi du réglage du mode scène.
- 3. Appuyez le bouton **MENU**
- 4. Sélectionnez [Config.] avec le bouton  $\blacktriangleright$ .
- 5. Sélectionnez [Date/Heure] avec les boutons ▲ /  $\blacktriangledown$ et appuyez le bouton **SET/DISPLAY**.
- 6. Sélectionnez le format de la date avec les boutons
	- **A** /  $\blacktriangledown$  et appuyez sur le bouton **SET/DISPLAY.**
	- Sélectionnez le champ de l'élément avec les boutons  $\triangleleft$  /  $\triangleright$  et ajustez la valeur pour la date et l'heure avec les boutons  $\blacktriangle$  /  $\blacktriangledown$
	- L'heure s'affiche au format 24 heures.
	- Après avoir confirmé que tous les réglages sont corrects, appuyez le bouton **SET/ DISPLAY**.

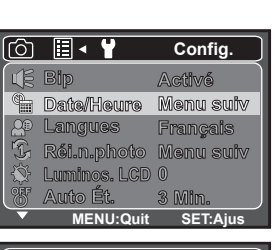

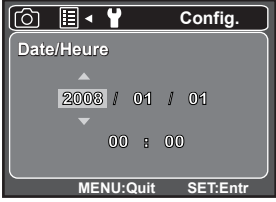

7. Pour quitter le menu [Config.], appuyez le bouton **MENU**.

**Choisir la langue**

- 1. Réglez le mode de l'appareil photo sur  $\left[\begin{array}{c} \bullet \\ \bullet \end{array}\right] / \left[\begin{array}{c} \bullet \\ \bullet \end{array}\right]$ .
	- Vous pouvez définir la langue depuis le mode de lecture.
- 2. Appuyez le bouton **MENU**.
- 3. Sélectionnez le menu [Config.] avec le bouton ▶.
- 4. Sélectionnez [Langues] avec les boutons  $\triangle$  /  $\blacktriangledown$ et appuyez le bouton **SET/DISPLAY**.
	- L'écran du paramètre Langues s'affichera.
- 5. Sélectionnez la langue affichée avec les boutons
	- **▲ / ▼ et appuyez le bouton SET/DISPLAY.** 
		- Le paramètre sera enregistré.

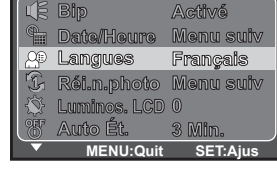

▐░▏▞

اري

**Config.**

### **Formater la carte mémoire ou la mémoire interne**

Cet utilitaire formate la mémoire interne (ou la carte mémoire) et efface toutes les images et données stockées.

- 1. Réglez le mode de l'appareil photo sur  $[**F**]$ .
- 2. Appuyez le bouton **MENU**.
- 3. Sélectionnez le menu [Config.] avec le bouton ▶.
- 4. Sélectionnez [Format] avec les boutons  $\triangle$  /  $\triangledown$  et appuyez le bouton **SET/DISPLAY**.
- 5. Sélectionnez [Exécuter] avec les boutons ▲ /  $\blacktriangledown$ et appuyez le bouton **SET/DISPLAY**.
	- **Pour annuler le formatage, sélectionnez** [Annuler] et appuyez le bouton **SET/ DISPLAY**.

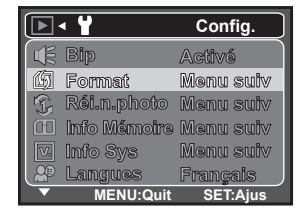

# <span id="page-18-0"></span>**MODE CAPTURE**

### <span id="page-18-1"></span>**Capturer les Images**

Votre appareil photo a un écran couleur LCD TFT 2,8" qui aide à composer les images, à lire les images/clips vidéo enregistrés ou ajuster les réglages du menu.

- 1. Appuyez le bouton Alimentation pour allumer.
	- La diode d'état s'allume en vert et l'appareil photo est initialisé.
- 2. Définissez le mode de l'appareil photo sur  $\lceil \bullet \rceil$ .
- 3. Cadrez votre image sur l'écran LCD.
	- L'appui sur le bouton  $\bigcirc$ Q effectue un zoom sur le sujet et l'agrandit sur l'écran LCD.
	- L'appui sur le bouton  $\leftrightarrow$  En offre une image en plus grand angle.
- 4. Appuyez le déclencheur.
	- **■** Le fait d'appuyer le déclencheur à mi-course effectue automatiquement la mise au point et règle l'exposition, et le fait d'appuyer le déclencheur complètement capture les images.
	- Le cadre de mise au point devient bleu lorsque l'appareil photo est au point et l'exposition est calculée.
	- Lorsque la mise au point n'est pas appropriée, le cadre de mise au point devient jaune.

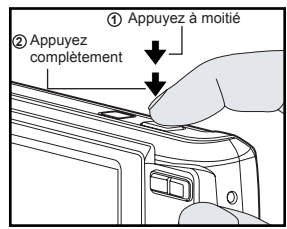

## <span id="page-19-0"></span>**Enregistrer les Photos en Utilisant la Technologie de Détection du Visage**

La technologie de détection du visage peut identifier et se concentrer sur les visageshumains dans l'image. Cette fonction avancée détecte simultanément jusqu'à 5 visageshumains quelle que soit leur position dans la scène.

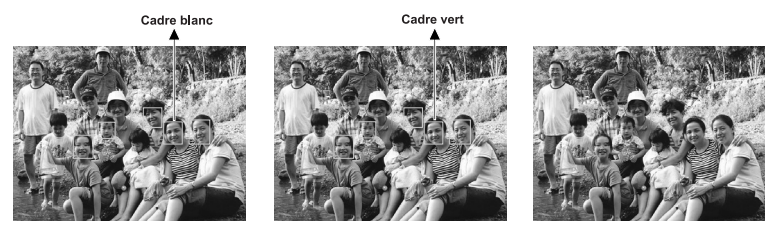

La fonction de détection du visage est désactivée

Verrouillage de la mise au point

Pas nette

- 1. Réglez le mode de l'appareil photo sur  $\lceil \bullet \rceil$ .
- 2. Actionnez le bouton  $\ddot{\bullet}$  je, jusqu'à ce que l'icône [  $\ddot{\bullet}$ ] apparaisse sur l'écran LCD.
	- Le cadre blanc est identifié comme le visage de « première priorité » (cadre demise au point principal), ils sont gris pour les autres visages.
- 3. Appuyez le déclencheur à moitié pour verrouiller la mise au point.
	- Le cadre de mise au point principal devient en même temps vert.
	- Si le visage de «première priorité» n'est pas au point, tous les cadresdisparaîtront de l'écran.
- 4. Appuyez complètement sur le dclencheur pour capturer votre image.

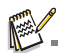

- Les sujets ne conviennent pas pour cette fonction:
	- a. Une personne porte des lunettes, des lunettes de soleil, ou le visage et couvert par un chapeau ou des cheveux.
	- b. Une personne est de profil.

# <span id="page-20-0"></span>**Réglage du Mode Scène**

En sélectionnant simplement l'un des 20 modes suivants, vous pouvez capturer l'image avec les paramètres les plus appropriés.

- 1. Réglez le mode de l'appareil photo sur  $\lceil \bullet \rceil$ .
- 2. Appuyez le bouton **SET/DISPLAY.**

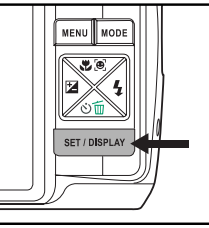

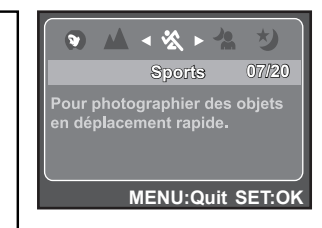

- 3. Sélectionnez le mode de scène désiré avec les boutons ◀/▶ et appuyez le bouton **SET/DISPLAY**.
- 4. Cadrez votre photo et appuyez le déclencheur.

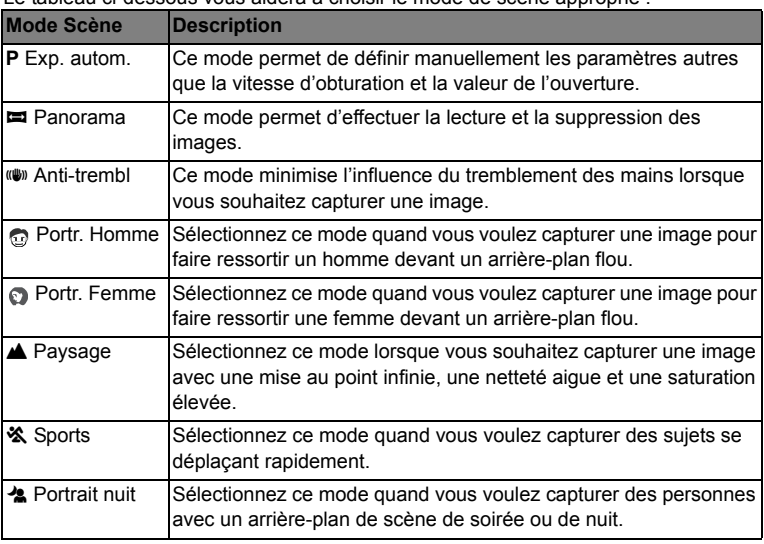

Le tableau ci-dessous vous aidera à choisir le mode de scène approprié :

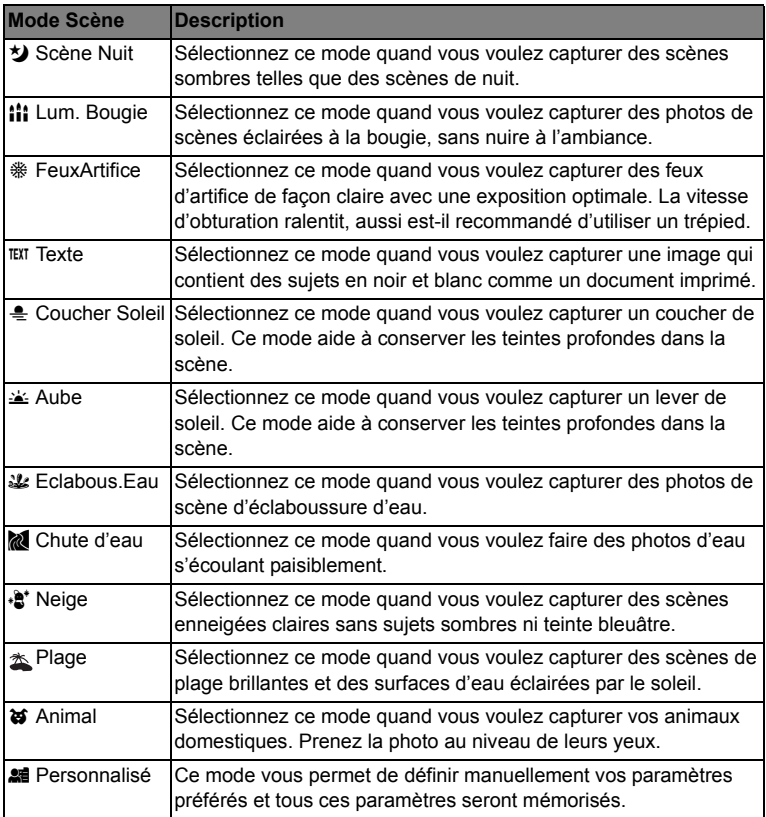

### <span id="page-22-0"></span>**Mode Panorama**

Ce mode est destine a rendre plus facile la prise d'une serie de cliches et de les assembler avec un logiciel pour en faire une seule photo. Vous pouvez capturer un sujet photographique qui ne tiendrait pas dans un seul cadre, tel qu'un paysage, et de l'assembler plus tard avec un programme tel que Cool 360 ou l'application Photoshop.

- 1. Réglez le mode de l'appareil photo sur  $\lceil \bullet \rceil$ .
- 2. Appuyez le bouton **SET/DISPLAY**.
- 3. Sélectionnez [Panorama] avec les boutons  $\blacktriangleleft / \blacktriangleright$  et appuyez le bouton **SET**/ **DISPLAY**.
- 4. Prenez la premiere photo.
	- L'image suivante apparait a cote de l'image precedente.
- 5. Orientez l'appareil photo de sorte que le second cadre chevauche une petite portion du sujet photographique de la premiere image et appuyez sur le declencheur pour capturer l'image suivante.
- 6. Suivez les memes etapes pour capturer les images subsequentes dans la sequence.
- 7. Terminez la sequence en appuyant sur le bouton **SET/DISPLAY** une fois que la derniere image a ete enregistree.

# <span id="page-23-0"></span>**MODE VIDÉO**

## <span id="page-23-1"></span>**Enregistrement de Clips Vidéo**

Ce mode permet d'enregistrer des clips vidéo à une résolution de 320 x 240 / 640 x 480 pixels. Les voix peuvent aussi être enregistrées.

- 1. Réglez le mode de l'appareil photo sur [ $\triangleq$ ].
- 2. Cadrez l'image.
- 3. Appuyez le déclencheur.
	- L'enregistrement du clip vidéo commence.
	- Appuyez à nouveau le déclencheur pour terminer l'enregistrement du clip vidéo.
	- La durée d'enregistrement dépend de la taille du stockage et du sujet de l'image à enregistrer.
	- La fonction Zoom ne peut pas être utilisée pendant l'enregistrement vidéo.

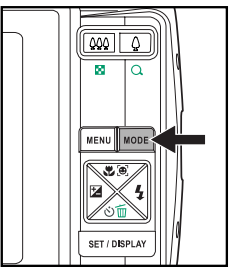

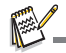

- Lors de l'enregistrement d'un clip vidéo, vous ne pouvez pas utiliser le flash.
- Si la vitesse d'écriture de votre carte mémoire SD/SDHC n'est pas assez rapide pour l'enregistrement de clips vidéo dans la taille actuellement sélectionnée, l'enregistrement vidéo s'arrêtera. Dans ce cas, sélectionnez une taille vidéo inférieure à la taille actuelle.

# <span id="page-23-2"></span>**Lire des Clips Vidéo**

Vous pouvez lire les clips vidéo enregistrés sur l'appareil photo.

- 1. Réglez le mode de l'appareil photo sur [E].
	- La dernière image apparaît à l'écran.
- 2. Sélectionnez le clip vidéo désiré avec les boutons  $\blacktriangleleft / \blacktriangleright$ .
- 3. Appuyez le bouton **SET/DISPLAY**.
	- $\blacksquare$  Un appui des boutons  $\blacktriangleright$  /  $\blacktriangleleft$  pendant la lecture permet une lecture en avance rapide ou retour rapide.
	- Pour interrompre la lecture vidéo, appuyez le bouton  $\blacktriangledown$ . Ceci arrête la lecture et retourne au démarrage du clip vidéo.
	- Pour une pause de la lecture vidéo, appuyez le bouton **SET/DISPLAY**. Ceci effectue une pause de la lecture vidéo. Pour annuler la pause, appuyez le bouton **SET/DISPLAY** à nouveau.

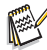

- Les clips vidéo ne peuvent être affichés pivotés ou agrandis.
- Cet appareil photo n'a pas de haut-parleur intégré, vous ne pouvez donc pas lire le son avec l'appareil photo. Pour lire le clip vidéo sur votre ordinateur, vous pouvez utiliser le Lecteur Windows Media ou Apple QuickTime Player
- Le lecteur de base QuickTime est disponible gratuitement, compatible avec les ordinateurs Mac et Windows et peut être téléchargé sur le site Web Apple à www.apple.com. Pour de l'aide sur l'utilisation de QuickTime Player, veuillez consulter l'aide en ligne de QuickTime pour plus d'informations.

# <span id="page-24-0"></span>**MODE LECTURE**

## <span id="page-24-1"></span>**Lire des Images Fixes**

Vous pouvez lire des images fixes sur l'écran LCD.

- 1. Réglez le mode de l'appareil photo sur [D].
	- La dernière image apparaît à l'écran.
- 2. Les images peuvent être affichées en séquence arrière ou avant avec les boutons  $\blacktriangleleft / \blacktriangleright$ .
	- Pour afficher l'image précédente, appuyez le bouton  $\triangleleft$ .
	- **Pour afficher l'image suivante, appuyez le** bouton  $\blacktriangleright$ .
	- Appuyez le bouton  $\bigcirc$  pour agrandir l'image.
	- Pour retourner à l'agrandissement normal, appuyez le bouton  $...$

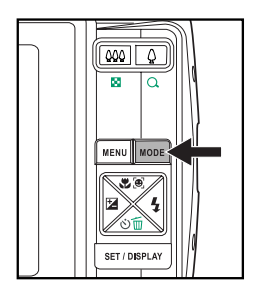

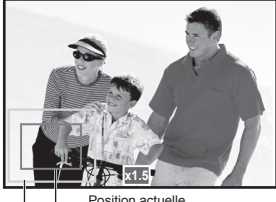

Image entière Position actuelle d'agrandissement

Une icône [S] s'affiche avec les données vidéo.

# <span id="page-25-0"></span>**Affichage de Miniatures**

Cette fonction permet d'afficher 9 images miniatures sur l'écran LCD en même temps, pour pouvoir rechercher rapidement l'image désirée.

- 1. Réglez le mode de l'appareil photo sur  $[F]$ .
	- La dernière image apparaît à l'écran.
- 2. Appuyez le bouton  $\bullet\bullet\bullet\bullet\bullet$ .
	- Les images sont affichées dans l'affichage de miniatures.
	- Les images qui ont été sélectionnées avec les boutons  $\blacktriangleleft$  /  $\blacktriangleright$  /  $\blacktriangle$  /  $\blacktriangledown$  seront indiquées par un cadre jaune.
	- Quand il y a dix images ou plus, faites défiler l'écran avec les boutons  $\blacktriangle$  /  $\blacktriangledown$

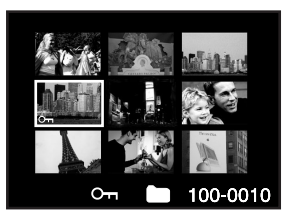

- 3. Appuyez les boutons  $\blacktriangleleft$  /  $\blacktriangleright$  /  $\blacktriangleleft$  /  $\blacktriangledown$  pour sélectionner l'image à afficher en taille normale.
- 4. Appuyez le bouton **SET/DISPLAY**.
	- L'image sélectionnée est affichée dans sa taille normale.

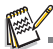

■ En mode 9 miniatures, une icône [ - ], [ · 2 ] peut être affichée dans une miniature.

## <span id="page-25-1"></span>**Suppression des Yeux Rouges**

Vous pouvez utiliser cette fonction pour supprimer l'effet des yeux rouges après la prise d'une image.

- 1. Réglez le mode de l'appareil photo sur [D].
- 2. Sélectionnez l'image que vous souhaitez modifier avec les boutons  $\blacktriangleleft / \blacktriangleright$ .
- 3. Appuyez le bouton **MENU**.
- 4. Sélectionnez [Yeux rouges] avec les boutons **▲ /**  $\blacktriangledown$  et appuyez le bouton **SET/DISPLAY.**
- 5. Sélectionnez [Exécuter] avec les boutons  $\triangle$  /  $\blacktriangledown$ , et appuyez sur le bouton **SET/DISPLAY.**
- 6. Affichez les modifications sur l'image corrigée.
- 7. Pour enregistrer votre image corrigée, sélectionnez [Confirmer] avec les boutons  $\triangle$  /
	- $\blacktriangledown$ , et appuyez le bouton **SET/DISPLAY**.
	- Lorsque ce processus est termin, cela remplace la photo originale avec la photo corrige.

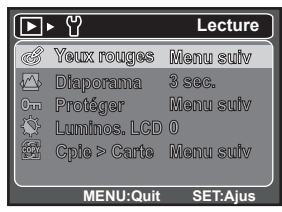

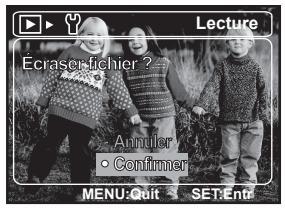

**FR-25**

# <span id="page-26-0"></span>**Protéger des Images**

Réglez les données en lecture seule pour éviter que les images soient effacées par erreur.

- 1. Réglez le mode de l'appareil photo sur [F].
- 2. Sélectionnez l'image que vous souhaitez protéger avec les boutons  $\blacktriangleleft$  /  $\blacktriangleright$ .
- 3. Appuyez le bouton **MENU**.
- 4. Sélectionnez [Protéger] avec les boutons  $\blacktriangle$  /  $\blacktriangledown$  et appuyez le bouton **SET/DISPLAY**.
- 5. Sélectionnez [Unique] ou [Tout] avec les boutons  $\blacktriangle$  /  $\blacktriangledown$  et appuyez le bouton **SET/DISPLAY**.
- 6. Sélectionnez [Définir] avec les boutons  $\triangle$  /  $\blacktriangledown$  et appuyez le bouton **SET/DISPLAY**.
	- La protection est appliquée à l'image et l'appareil photo retourne en mode de menu précédent.
	- $\blacksquare$  L'icône de protection  $\lceil \circ m \rceil$  est affichée avec les images protégées.

Quand [Tout] a été sélectionné, [o-] s'affiche avec toutes les images.

### **Annuler la protection**

Pour annuler la protection pour une seule image, affichez l'image dont vous voulez retirer la protection.

- 1. Sélectionnez [Protéger] avec les boutons  $\blacktriangle$  /  $\blacktriangledown$  dans le menu de lecture et appuyez le bouton **SET/DISPLAY**.
- 2. Sélectionnez [Unique] ou [Tout] avec les boutons  $\blacktriangle$  /  $\blacktriangledown$  et appuyez le bouton **SET/DISPLAY**.
- 3. Sélectionnez [Ann. Protect] avec les boutons  $\blacktriangle$  /  $\blacktriangledown$  et appuyez le bouton **SET/ DISPLAY**.
	- La suppression de la protection d'image est exécutée et l'appareil photo retourne en mode de menu précédent.

### **Protéger plusieurs images simultanément**

- 1. Sélectionnez [Protéger] avec les boutons  $\blacktriangle$  /  $\blacktriangledown$  dans le menu de lecture et appuyez le bouton **SET/DISPLAY**.
- 2. Sélectionnez [Sélectionner] avec les boutons ▲ / v et appuyez le bouton **SET/DISPLAY**. ■ Les images sont affichées dans l'affichage de miniatures.
- 3. Sélectionnez les images que vous voulez protéger avec les boutons  $\blacktriangleleft / \blacktriangleright / \blacktriangleleft / \blacktriangledown$ . et appuyez le bouton  $\blacktriangledown$ .
	- $\blacksquare$  L'icône de protection [ $\sim$ ] est affichée avec les images protégées. Sélectionnez une image protégée et appuyez à nouveau sur le bouton  $\bullet$  pour annuler la protection. Cette procédure est répétée pour sélectionner plusieurs images.
- 4. Appuyez le bouton **SET/DISPLAY**.
	- La protection et la suppression de la protection sont exécutées et l'appareil photo retourne au mode de lecture.

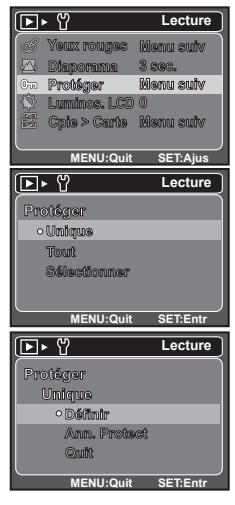

<sup>■</sup> Le formatage d'une carte mémoire SD/SDHC ou de la mémoire interne supprime la protection. et efface toutes les images quel que soit leur état de protection.

## <span id="page-27-0"></span>**Effacer les Images**

### **Effacer une seule image / Effacer toutes les images**

- 1. Réglez le mode de l'appareil photo sur  $[E]$ . La dernière image apparaîtra à l'écran.
- 2. Sélectionnez l'image que vous souhaitez effacer avec les boutons  $\blacktriangleleft$  /  $\blacktriangleright$ .
- 3. Appuyez le bouton  $\Im$  m.
	- Le menu de suppression s'affichera.
- 4. Sélectionnez [Unique] ou [Tout] avec les boutons  $\triangle$  /  $\triangledown$  et appuyez le bouton **SET/ DISPLAY**.
	- [Unique] : Efface l'image sélectionnée ou la dernière image.
	- [Tout] : Efface toutes les images sauf les images protégées.
- 5. Sélectionnez [Exécuter] avec les boutons  $\blacktriangle$  /  $\blacktriangledown$ et appuyez le bouton **SET/DISPLAY**.
	- Pour ne pas effacer, sélectionnez [Annuler], et appuyez sur le bouton **SET/DISPLAY**.

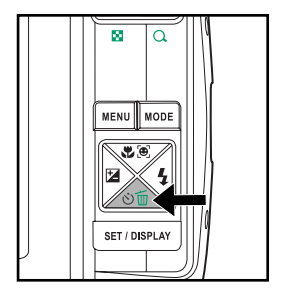

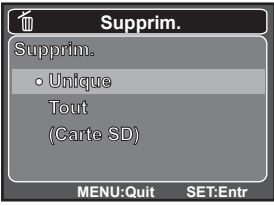

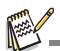

 Le fait de supprimer une image n'affectera pas le numérotage séquentiel. Par exemple, si vous supprimez l'image numéro 240, la prochaine image capturée portera le numéro 241 même si l'image 240 n'existe plus. En d'autres termes, un numéro d'image est retiré quand une image est supprimée et ne sera pas réutilisé ou réattribué à une autre image capturée par la suite.

# <span id="page-28-0"></span>**OPTIONS DU MENU**

# <span id="page-28-1"></span>**Menu Capture**

Ce menu est pour les réglages de base à utiliser lors de la capture des photos.

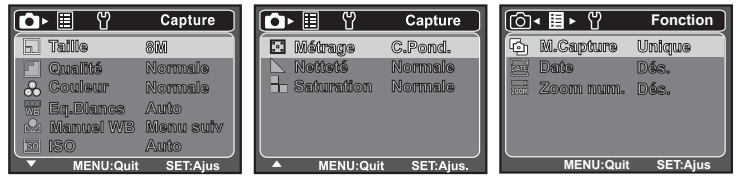

- 1. Définissez le mode de l'appareil photo sur  $\lceil \bullet \rceil$ .
- 2. Appuyez le bouton **MENU**, et sélectionnez le menu [Capture] / [Fonction] avec le bouton  $\blacktriangleleft$  /  $\blacktriangleright$ .
- 3. Sélectionnez l'élément de l'option désirée avec les boutons  $\blacktriangle$  /  $\blacktriangledown$  et appuyez le bouton **SET/DISPLAY** pour entrer dans son menu respectif.
- 4. Sélectionnez le paramètre désiré avec les boutons  $\blacktriangle$  /  $\blacktriangledown$  et appuyez le bouton **SET/DISPLAY**.
- 5. Pour quitter le menu, appuyez le bouton **MENU**.

### **Taille**

Ceci définit la taille de la photo qui sera capturée.

- \* [8**M**] 8M (3264 x 2448 pixels)
- \* [6**M**] 6M (2816 x 2112 pixels)
- \* [4**M**] 4M (2272 x 1704 pixels)
- \* [2**M**] 2M (1600 x 1200 pixels)
- \* [**0.3M**] 0.3M (640 x 480 pixels)

### **Qualité**

Ceci définit la qualité (compression) à laquelle l'image a été capturée.

- $*$  [ $\boxplus$ ] Fine  $*$  [ $\overline{}}$ ] Normale
- $*$   $\overline{\mathbf{m}}$  1 Éco

### **Couleur**

Ceci définit la couleur de la photo qui va être capturée.

\* Normale / Vivante / Sépia / N&B

### **Eq. Blancs**

Ceci définit la capture avec équilibre des blancs sous différentes conditions d'éclairages et permet de capturer des photos approchant les conditions vues par l'œil humain.

```
FR-28
* [ Vide ] Auto * [ c ] Lum.jour
```

```
* [\cdot \bullet ] Incand. * [\bullet \bullet ] Nuageux
* [T] Fluo.1 * [ \epsilon] Manuel
* [\frac{100}{2}] Fluo.2
```
### **Manuel WB**

Ceci définit manuellement l'équilibre des blancs et l'enregistre. L'utilisation de ceci est pratique quand l'équilibre des blancs n'offre pas une bonne correspondance. Avant de sélectionner [Exécuter] et avant de prendre votre photo, placez un papier blanc dans la scène pour définir l'équilibre blancs manuellement.

\* Annuler / Exécuter

### **ISO**

Ceci définit la sensibilité pour capturer des images. Lorsque la sensibilité est accrue (et le nombre ISO est augmenté), la photographie deviendra possible même dans des lieux sombres, mais l'image apparaîtra plus pixélisée (avec de plus gros grains). \* Auto / 64 / 100 / 200 / 400 / 800

### **Métrage**

Ceci définit la méthode de contrôle pour calculer l'exposition.

- \* [  $\boxdot$  ] C.Pond. : La zone entière de l'écran est mesurée et l'exposition est calculée.
- \* [  $\Box$  ] Point : Une très petite portion du centre de l'écran est mesurée, et l'exposition est calculée.

### **Netteté**

Ceci définit la netteté de l'image qui va être capturée.

\* Aigue / Normale / Douce

### **Saturation**

Ceci définit la saturation de l'image qui sera capturée.

\* Haute / Normale / Basse

### **M.Capture**

Ceci définit la méthode d'enregistrement au moment de la capture d'images.

- \* [Vide] Unique: Capturer une image à la fois.
- $*$  [ $\blacksquare$ <sub>1</sub>] Continu: Permet la photographie en rafale de 3 images max.
- \* [ ] AEB: Permet de prendre 3 photos consécutives dans l'ordre de compensationd'exposition standard, de sous-exposition et de surexposition.

### **Date**

La date d'enregistrement peut être imprimée directement sur les photos. Cette fonction doit être activée avant que l'image ne soit capturée.

\* Activé / Dés.

### **Zoom Numéri.**

Ceci définit si le zoom numérique est utilisé ou non au moment de la photographie. \* Activé / Dés.

## <span id="page-30-0"></span>**Menu Vidéo**

Ce menu est pour les réglages de base à utiliser lors de l'enregistrement des clips vidéo.

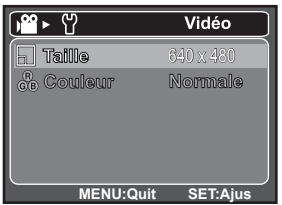

- 1. Définissez le mode de l'appareil photo sur [  $\mathbf{u}$ ].
- 2. Appuyez le bouton **MENU**.
- 3. Sélectionnez l'élément de l'option désirée avec les boutons  $\blacktriangle$  /  $\blacktriangledown$ , et appuyez le bouton **SET/DISPLAY** pour entrer dans son menu respectif.
- 4. Sélectionnez le paramètre désiré avec les boutons  $\blacktriangle$  /  $\blacktriangledown$  et appuyez le bouton **SET/DISPLAY**.
- 5. Pour quitter le menu, appuyez le bouton **MENU**.

#### **Taille**

Ceci définit la taille du clip vidéo qui sera capturé.

- \* [VGA] 640 x 480
- \* [QVGA] 320 x 240

### **Couleur**

Ceci définit la couleur du clip vidéo qui sera capturé.

\* Normale / Vivante / Sépia / N&B

## <span id="page-31-0"></span>**Menu Lecture**

En mode the [E], choisissez les paramètres devant être utilisés pour la lecture.

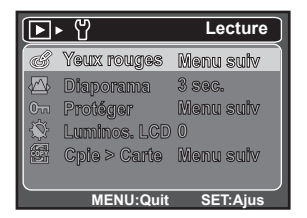

- 1. Définissez le mode de l'appareil photo sur [D].
- 2. Appuyez le bouton **MENU**.
- 3. Sélectionnez l'élément de l'option désirée avec les boutons  $\blacktriangle$  /  $\blacktriangledown$  et appuyez le bouton **SET/DISPLAY** pour entrer dans son menu respectif.
- 4. Sélectionnez le paramètre désiré avec les boutons  $\blacktriangle$  /  $\blacktriangledown$  et appuyez le bouton **SET/DISPLAY**.
- 5. Pour quitter le menu, appuyez le bouton **MENU**.

#### **Yeux rouges**

Reportez-vous à la section dans ce manuel, intitulée «Suppression desyeux rouges» pour plus de détails.

#### **Diaporama**

Vous pouvez lire des images enregistrées dans l'ordre avec une durée d'intervalle sélectionnée.

\* 3 sec. / 5 sec. / 10 sec.

#### **Protéger**

Reportez-vous à la section dans ce manuel intitulée « Protéger des images » pour plus de détails.

#### **Luminos. LCD**

Sélectionnez un niveau de luminosité pour le moniteur LCD.

Le LCD devient plus lumineux avec le bouton  $\blacktriangle$  et plus sombre avec le bouton  $\blacktriangledown$ . La plage d'ajustement est de -5 à 5.

#### **Cpie > Carte**

Permet de copier vos fichiers de la mémoire interne de l'appareil photo sur une carte mémoire SD/SDHC. Bien entendu, ceci n'est possible que si une carte mémoire est installée et si la mémoire interne contient des fichiers.

\* Annuler / Exécuter

# <span id="page-32-0"></span>**Menu Configuration**

Configurez l'environnement de fonctionnement de votre appareil photo.

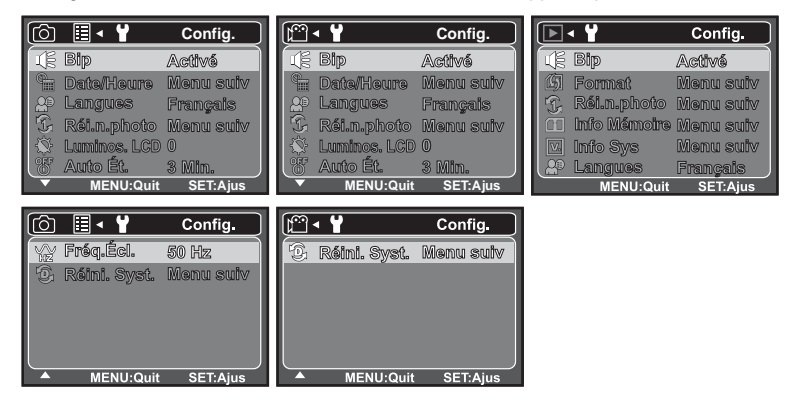

- 1. Réglez le mode de l'appareil photo sur  $\lceil \bigcirc \rceil / \lceil \frac{\omega}{\log n} \rceil$ .
- 2. Appuyez le bouton **MENU**.
- 3. Sélectionnez le menu [Config.] avec le bouton ▶.
- 4. Sélectionnez l'élément de l'option désirée avec les boutons  $\blacktriangle$  /  $\blacktriangledown$ , et appuyez le bouton **SET/DISPLAY** pour entrer dans son menu respectif.
- 5. Sélectionnez le paramètre désiré avec les boutons  $\blacktriangle$  /  $\blacktriangledown$  et appuyez le bouton **SET/DISPLAY**.
- 6. Pour quitter le menu, appuyez le bouton **MENU**.

### **Bip**

Ceci règle l'émission ou non d'un son par l'appareil photo à chaque fois que vous appuyez ses boutons.

\* Activé / Dés.

### **Date/Heure**

Reportez-vous à la section de ce manuel intitulée « Régler la date et l'heure » pour des détails complémentaires.

### **Langue**

Reportez-vous à la section dans ce manuel, intitulée « Choisir la langue » pour plus de détails.

#### **Réin.no.photo**

Ceci crée un nouveau dossier. Les images capturées sont enregistrées sur le dossier nouvellement créé à partir du nombre 0001.

\* Annuler / Exécuter

#### **Luminos. LCD**

Reportez-vous à la section « Luminos. LCD » du menu Lecture dans ce manuel pour plus de détails.

### **Auto Ét.**

Si aucune opération n'est effectuée pendant une période donnée, l'alimentation de l'appareil photo est coupée automatiquement. Cette fonctionnalité est utile pour diminuer l'utilisation des piles.

\* 1 Min. / 2 Min. / 3 Min. /Dés.

### **Fréq.Écl.**

Cet appareil photo prend en charge différentes fréquences d'éclairage : 50 Hz et 60 Hz. Lorsque vous photographiez sous un éclairage fluorescent, sélectionnez le réglage de fréquence correct selon la tension de votre région. Cette fonction n'est effective que si vous réglez le paramètre d'équilibre des blancs sur fluorescent. \* 50 Hz / 60 Hz

#### **Réini. Syst.**

Cela retourne tous les paramètres de base aux valeurs par défaut de l'appareil photo. Le paramètre d'heure ne sera pas réinitialisé.

\* Annuler / Exécuter

### **Format**

Reportez-vous à la section « Formater la carte mémoire ou la mémoire interne » de ce manuel pour plus de détails.

#### **Info Mémoire**

Ceci affiche la capacité libre de la mémoire interne ou de la carte mémoire.

### **Info Sys**

Ceci affiche la version du microprogramme de l'appareil photo.

# <span id="page-34-0"></span>**TRANSFÉRER LES FICHIERS SUR VOTRE ORDINATEUR**

Configuration requise

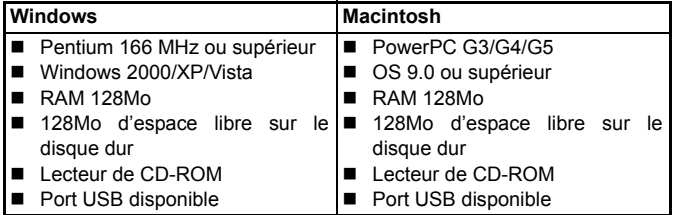

### <span id="page-34-1"></span>**Télécharger vos Fichiers**

- 1. Connectez une extrémité du câble USB à un port USB disponible sur votre ordinateur.
- 2. Connectez l'autre extrémité du câble USB à la prise USB sur l'appareil photo.
- 3. Allumez votre appareil photo.
- 4. Sélectionnez [PC] avec les boutons  $\triangle$  /  $\blacktriangledown$  et appuyez le bouton **SET/DISPLAY**.
- 5. Depuis le bureau de Windows, double-cliquez sur « Poste de travail ».
- 6. Recherchez une nouvelle icône « disque amovible ».

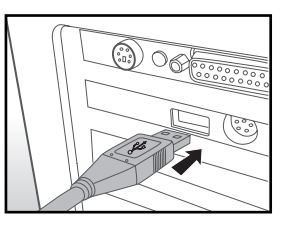

- Ce « disque amovible » est la mémoire (ou carte mémoire) dans votre appareil photo. En principe, l'appareil photo se verra attribuer la lettre « e » ou suivante.
- 7. Double-cliquez sur le disque amovible et repérez le dossier DCIM.
- 8. Double-cliquez sur le dossier DCIM pour l'ouvrir et trouver plus de dossiers. Vos images enregistrées et les clips vidéo se trouveront dans ces dossiers.
- 9. Copier et collez ou faites un glisser-déplacer des fichiers image et vidéo dans un dossier sur votre ordinateur.

**Utilisateurs de Mac :** Double-cliquez sur l'icône de l'unité de disque « sans titre » sur votre bureau. iPhoto peut se lancer automatiquement.

# <span id="page-35-0"></span>**INSTALLATION DES LOGICIELS D'ÉDITION**

2 types de logiciels sont fournis sur le CD-ROM:

**MediaOne Gallery SE** - donne la manière la plus simple pour gérer et partager votre vie numérique avec votre famille et vos amis. La bibliothèque de miniatures intuitives organise automatiquement, met à jour et trie les fichier avec la manière la plus naturelle pour parcourir votre collection multimédia.

**COOL 360 SE** - combine la convivialité, la puissance et la flexibilité pour permettre aux enthousiastesde l'imagerie numérique, même novices, de dépasser les photos traditionnelles pour s'immergerdans l'imagerie. Son interface intuitive et son assistant convivial permettent des panoramas superbes,alors que ses outils avancés de déformation, de fusion et d'alignement assurent des résultatsexcellents.

Pour installer les logiciels :

- 1. Insérez le CD-ROM fourni avec le caméscope dans votre lecteur de CD-ROM. L'écran de bienvenue apparaît.
- 2. Cliquez sur le nom respectif du logiciel. Suivez les instructions à l'écran pour terminer l'installation.

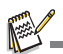

- Pour plus d'informations sur l'utilisation du logiciel, reportez-vous à sa documentation.
- Pour les utilisateurs de Windows 2000/XP/Vista, assurez-vous d'installer et d'utiliser les logiciels en mode « Administrateur ».
- Les logiciels ne sont pas pris en charge sur le Mac.
- COOL 360 SE ne sont pas pris en charge sur le Windows Vista.

# <span id="page-36-0"></span>**SPÉCIFICATIONS**

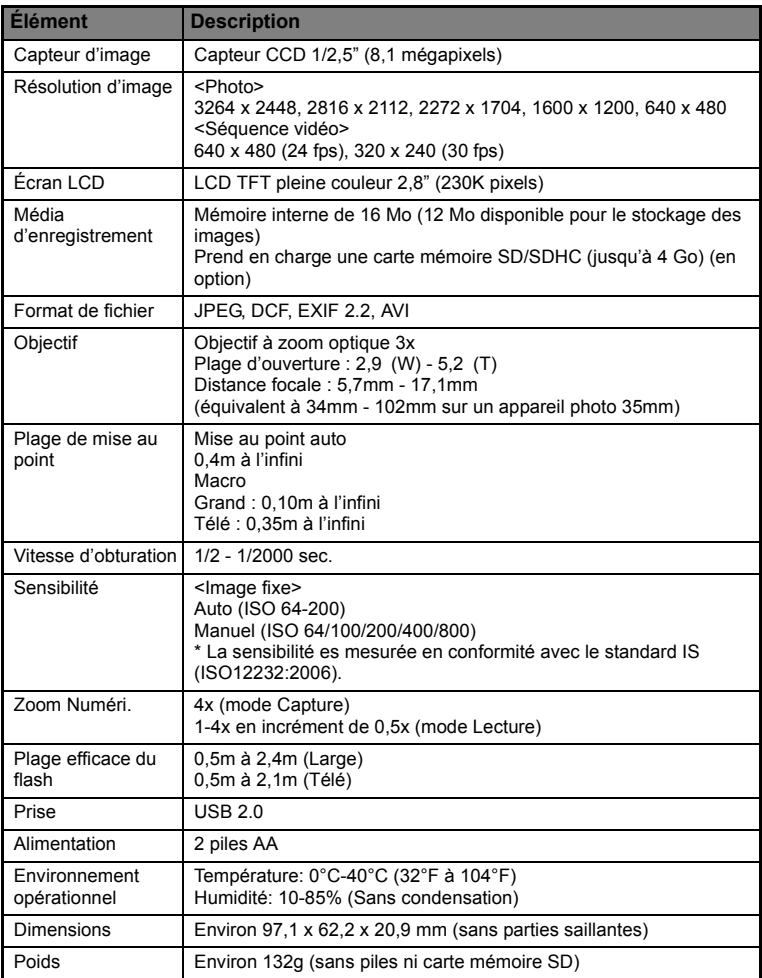

\* La conception et les spécifications peuvent être modifiées sans avertissement.

# <span id="page-37-0"></span>**ANNEXE**

### <span id="page-37-1"></span>**Nombre de Prises Disponibles**

### **Nombre de prises disponibles (photo)**

Le tableau indique le nombre approximatif de photos qui peuvent être capturées pour chaque réglage sur la base de la capacité de la mémoire interne et d'une carte mémoire SD/SDHC.

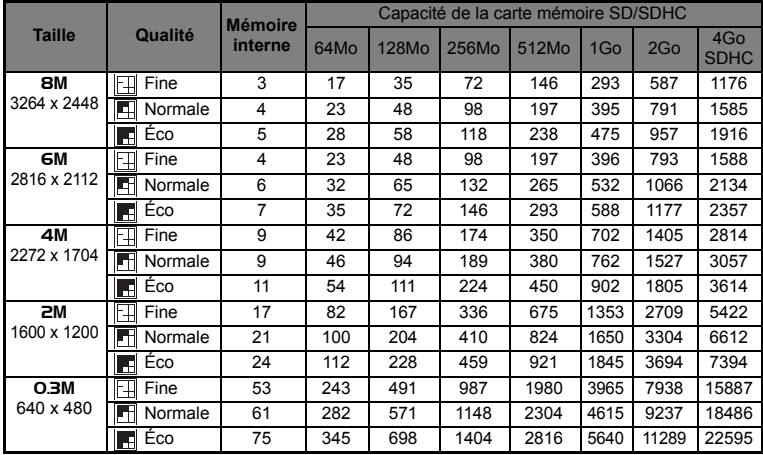

### **Temps d'enregistrement possible / s (clip vidéo)**

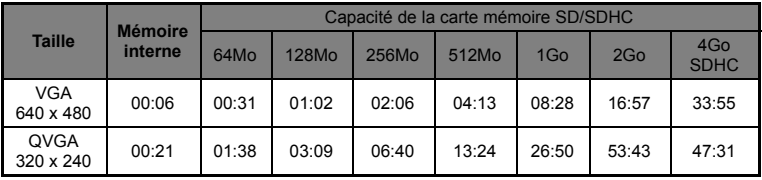

# <span id="page-38-0"></span>**Dépannage**

Consultez les symptômes et les solutions décrits ci-dessous avant d'envoyer l'appareil photo en réparation. Si le problème continue, contactez votre revendeur ou centre de service local.

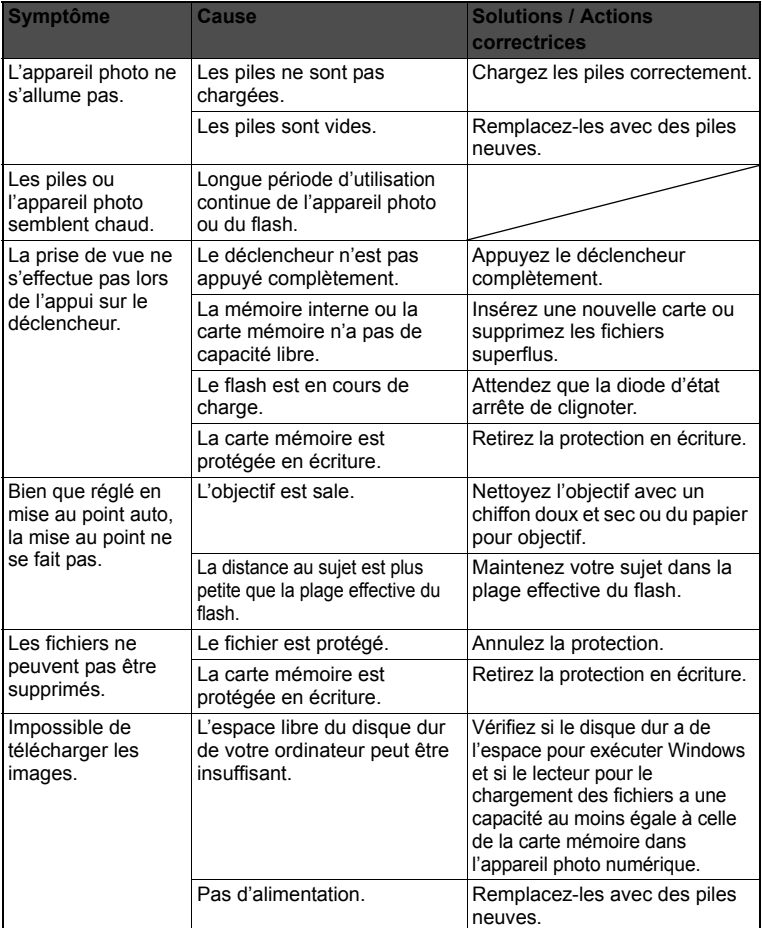

## <span id="page-39-0"></span>**Connexion à Une Imprimante Compatible PictBridge**

#### **Lisez cette section si le modèle que vous avez acheté comprend les fonctions PictBridge.**

Si une imprimante qui prend en charge PictBridge est disponible, les images peuvent être imprimées en connectant un appareil photo numérique directement à

l'imprimante compatible PictBridge sans utiliser un ordinateur.

Connexion de l'appareil photo à l'imprimante

- 1. Connectez une extrémité du câble USB à votre appareil photo.
- 2. Connectez l'autre extrémité du câble USB au port USB sur l'imprimante.
- 3. Allumez votre appareil photo.
- 4. Sélectionnez [Imprimante] avec les boutons  $\blacktriangle$  /  $\blacktriangledown$ et appuyez le bouton **SET/DISPLAY**.

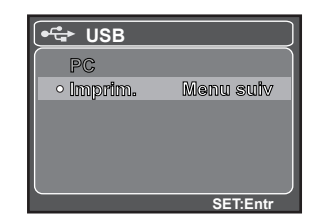

#### Impression des images

Lorsque l'appareil est correctement connecté à une imprimante compatible PictBridge et réglé sur [Imprimante], le menu PictBridge est affiché sur le moniteur.

- 1. Sélectionnez l'élément que vous souhaitez configurer avec les boutons  $\blacktriangle$  /  $\blacktriangledown$  et appuyez le bouton **SET/DISPLAY**.
	- [Images] : Sélectionnez si vous souhaitez imprimer une image spécifique ou toutes les images. Vous pouvez également sélectionner le nombre d'impression pour une image spécifique.

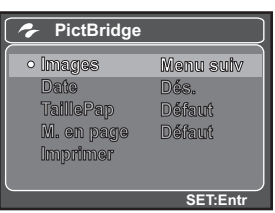

- Date] : Selon le type d'imprimante, sélectionnez si vous souhaitez d'imprimer l'image avec ou non l'impression de la date.
- [TaillePapier] : Sélectionnez la taille de papier désirée selon le type d'imprimante. Vous pouvez sélectionner [Défaut], [Format L], [Format 2L],  $[Carte Post]$ ,  $[Carte]$ ,  $[10 \times 15$ cm],  $[4 \times 6]$  ou  $[AA]$ .
- [M. en page] : Sélectionnez la mise en page d'impression désirée selon le type d'imprimante. Vous pouvez sélectionner [Défaut], [1 Haut], [2 Haut], [3 Haut], [4 Haut], [Índice] ou [Sans Bord].
- [Imprimer] : Après la configuration de tous les paramètres, sélectionnez cet élément pour commencer l'impression.
- 2. Si vous sélectionnez [Images] dans l'étape précédente, la figure présentée à droite apparaîtra. Sélectionnez [Unique], [Tout] avec les boutons ▲ /  $\blacktriangledown$  et appuyez le bouton **SET/ DISPLAY**.
	- [Unique] : Sélectionnez pour imprimer une image spécifique.
	- $\blacksquare$  [Tout] : Sélectionnez pour imprimer toutes les images.
	- $\blacksquare$  [Quit] : Quitte les options des images.
- 3. Si vous sélectionnez [Unique] dans l'étape précédente, la figure présentée à droite apparaîtra
	- Sélectionnez l'image que vous souhaitez imprimer avec les boutons  $\blacktriangleleft / \blacktriangleright$ .
	- Sélectionnez [Quantité] (jusqu'à 99) avec les boutons  $\blacktriangle$  /  $\blacktriangledown$ .
	- Après la sélection de la photo désirée et du nombre d'impression, appuyez le bouton **SET/DISPLAY** pour confirmer.
- 4. Sélectionnez [Imprimer] avec les boutons  $\blacktriangle$  /  $\blacktriangledown$ et appuyez sur le bouton **SET/DISPLAY** pour commencer l'impression.

- 5. L'impression commence et la figure présentée à droite apparaît.
	- Le message [TERMINER] sera affiché temporairement, vous rappelant que la procédure d'impression est terminée.
	- Si une erreur d'impression est détectée, le message [ERREUR IMPR] sera affiché.

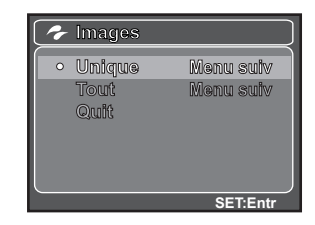

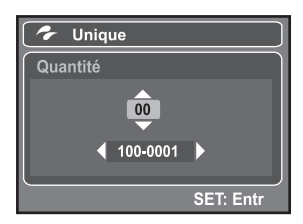

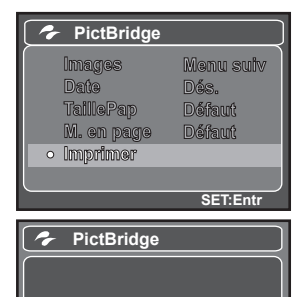

**IMPRESSION**

L'impression de l'image peut échouer si l'alimentation de l'appareil photo est coupée.

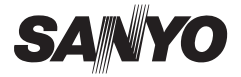

**SANYO Electric Co., Ltd.** Imprimé en Chine